## **Important! Deleting data from the display is permanent; there is no 'undo' so make sure to save any information that's important before deleting!!**

## **Check Storage Hours Remaining:**

When the main screen is displayed press the I button on the top of the display. A pop-up screen will appear and the hours of remaining storage displays at the bottom. To confirm that data is being deleted, check the remaining storage hours before and after deletion operations.

#### **Deleting Coverage**

Coverage logging is the yellow that displays on the guidance screen during application. Deleting coverage does not delete fields.

- 1. From the main guidance screen, select **and press of the** *Configuration* screen appears.
- 2. Select *Configuration / Data Management / Manage Fields / Delete Coverage Logging*.
- *3.* Select the *Client, Farm, Field* and/or *Event*. Coverage files can be deleted for each level individually, or by *Client, Farm, Field* or *All*. To select *All* press **u** until the *Client* line is highlighted and press <sup>ok</sup>. The *Client* screen appears.

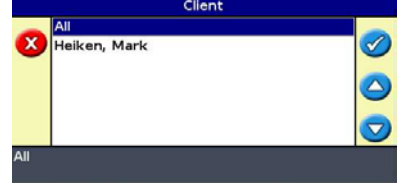

- 4. Press **A.** until All is highlighted and press <sup>ok</sup>. The *Delete Coverage Logging* screen appears again. Notice that Client now specifies All and there are no other choices on the Farm, Field or Event lines. This will delete all coverage data regardless of which Client, Farm or Field they are in. The All choice is available at each Client, Farm or Field level.
- 5. Select Delete Files and press <sup>OK</sup>. A warning message appears.
- 6. Press  $\mathbb{R}^n$  to continue. A screen may appear to warning that the operation could take some time. Do not disconnect power during this process.
- 7. The Delete Coverage Logging screen appears explaining that the deletion was successful.

#### **Deleting Fields**

**1**

Delete Fields when the wrong Client, Farm and/or Field names are entered or the field information isn't needed.

- 1. From the main guidance screen, select **and press of the** *Configuration* screen appears.
- 2. Select *Configuration / Data Management / Manage Fields / Delete Selected Fields.*

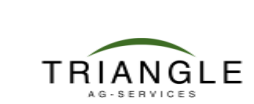

# **www.triangleag.com**

# How to: Delete Data from the EZ-Guide 500 / 250 Vs. 5 / 3

- *3.* Select the *Client, Farm, Field* and/or *Event*. Fields can be deleted for each level individually, or by *Client, Farm, Field* or *All*. To select *All* press **u** until the *Client* line is highlighted and press <sup>or</sup>. The *Client* screen appears.
- 4. Press **4** until All is highlighted and press <sup>ok</sup>. The *Delete Coverage Logging* screen appears again. Notice that Client now specifies All and there are no other choices on the Farm, Field or Event lines. This will delete all fields regardless of which Client, Farm or Field they are in. The All choice is available at each Client, Farm or Field level. Remember that deleting is irreversible.

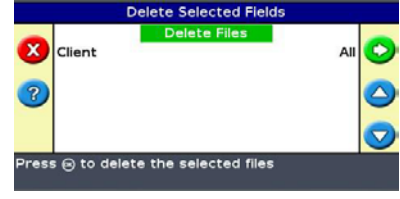

- 5. Select Delete Files and press <sup>ok</sup>. A warning message appears.
- 6. Press <sup>OK</sup> to continue. A screen may appear to warning that the operation could take some time. Do not disconnect power during this process.
- 7. The Delete Fields screen appears explaining that the deletion was successful.

#### **Deleting Summary Reports**

Deleting Summary Reports has no effect on the Client, Farm, Field and Events or on the coverage logging. These are reports that have been created by the EZ-Guide 500/250 using the CFFE and coverage data.

- 1. From the main guidance screen, select **Z** and press **. The** *Configuration* screen appears.
- 2. Select *Configuration / Data Management / Summary Reports / Delete Summary Reports.*
- *3.* Select the *Client, Farm, Field* and/or *Event*. Summary reports can be deleted for each level individually, or by *Client, Farm, Field* or *All.* To select *All* press **in** until the *Client* line is highlighted and press<sup>or</sup>. The *Client* screen appears.
- **Press Countil All is highlighted and press <sup>OK</sup>. The** *Delete Coverage Logging* **screen appears again. Notice that** Client now specifies All and there are no other choices on the Farm, Field or Event lines. This will delete all summary reports regardless of which Client, Farm or Field they are in. The All choice is available at each Client, Farm or Field level. Remember that deleting is irreversible.
- 5. Select Delete Files and press <sup>ok</sup>. A warning message appears.
- 6. Press <sup>OK</sup> to continue. A screen may appear to warning that the operation could take some time. Do not disconnect power during this process.
- 7. The Delete Summary Reports screen appears explaining that the deletion was successful.

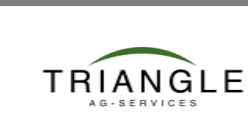

**2**

# **www.triangleag.com**